**Aan de slag met het e-mailadres van je website**

Handleiding

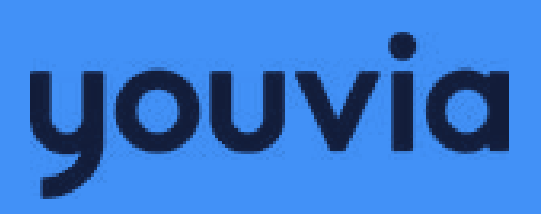

# **Inhoud**

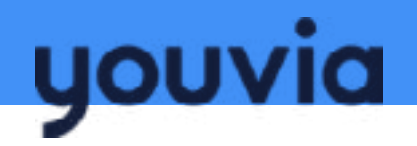

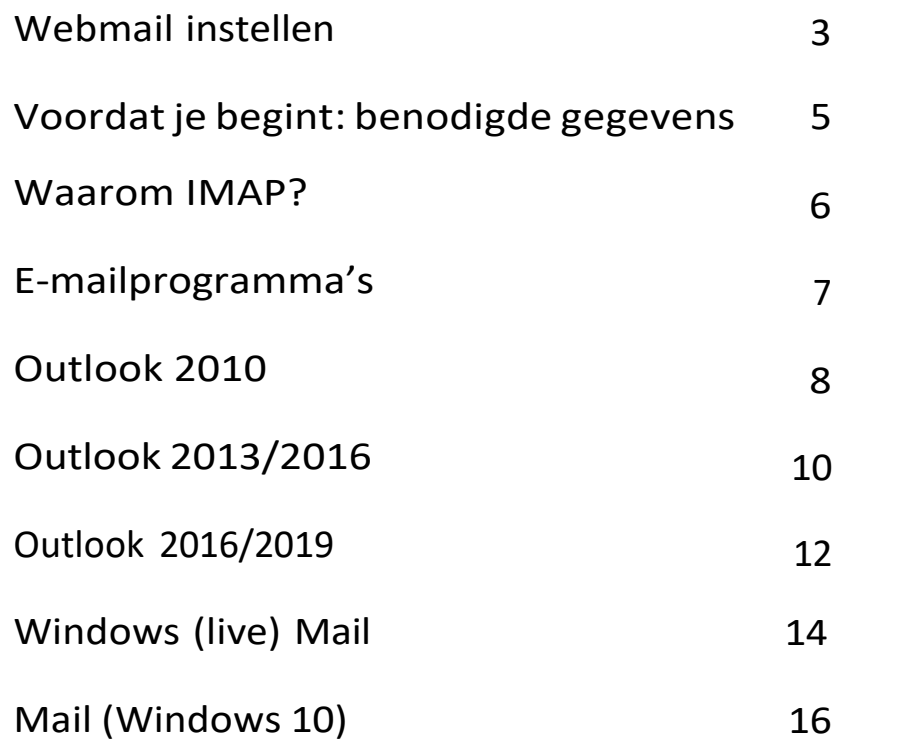

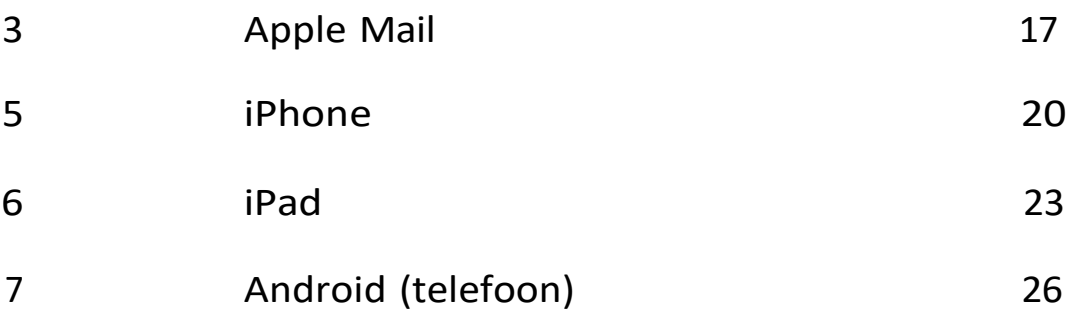

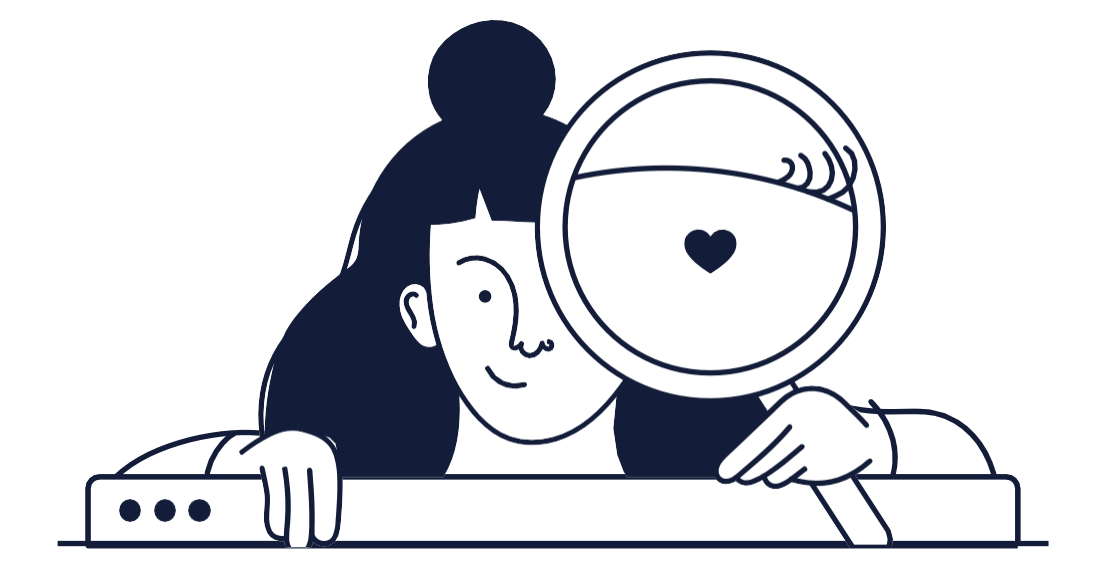

### **Webmail instellen**

Voorheen liep de (web)mail via Varias / Modual. De gegevens zijn nu overgezet naar Youvia. De inloggegevens zijn gelijk gebleven. Deze handleiding is bedoeld voor het opnieuw instellen van de mail met de gegevens van de Youvia mailserver.

## youvia

Stap 1

Ga naar [https://email.youvia.nl](https://email.youvia.nl/) om in te loggen.

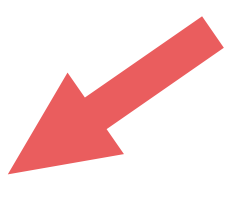

Stap 2

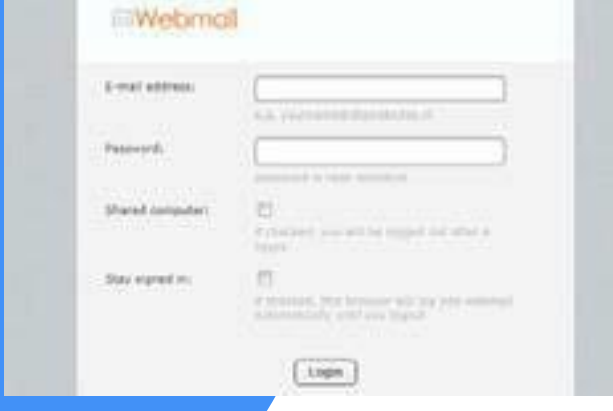

 $\sum$ **Vul je gegevensin:** E-Mailadres: het nieuwe e-mailadres Bijvoorbeeld: [mail@devries.nl](mailto:mail@devries.nl) Wachtwoord: het wachtwoord staat in de e-mail die je hebt ontvangen.

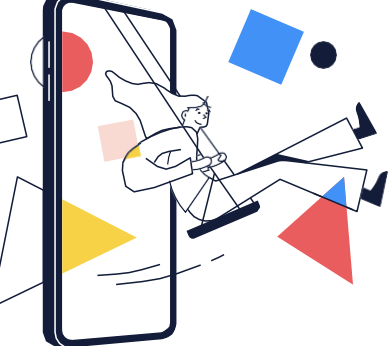

Stap 3 Klik op **'Login'** Geregeld! Vanaf nu ontvang je e-mails op de webmail

### **Webmail instellen**

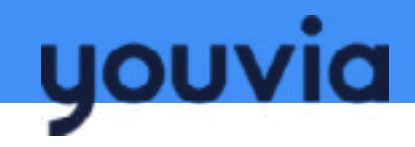

### Wijzigen wachtwoord

### Stap 1

**Inloggen op je webmail** Ga naar **[https://email.youvia.nl](https://email.youvia.nl/)** om met je gebruikersnaam en wachtwoord op de webmail in te loggen.

### Stap 3

#### **Klik op wachtwoord**

In het menu op links zie je de optie 'wachtwoord'. Klik hier om het wachtwoord aan te passen.

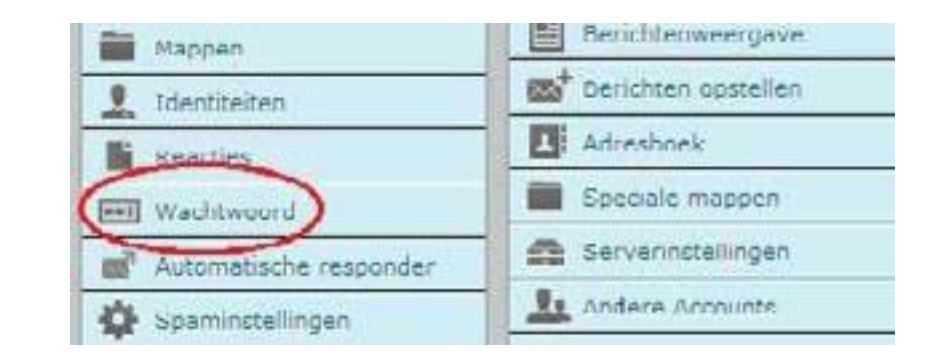

### Stap 2

**Ga naar instellingen** Ben je ingelogd, kies boven in de menubalk voor 'instellingen'.

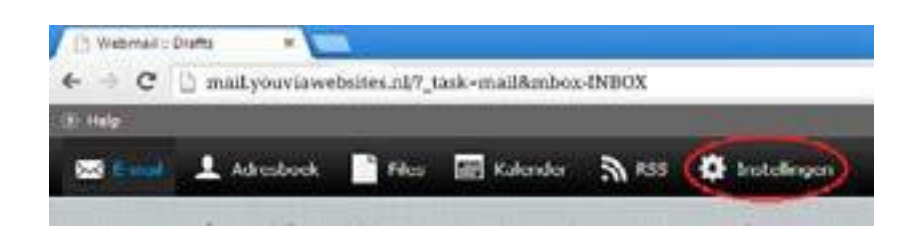

### Stap 4

#### **Verander het wachtwoord**

Je ziet het onderstaande scherm. Vul het oude wachtwoord in, dan 2 keer je nieuwe wachtwoord en bevestig dit door op **'opslaan'** te klikken. Het wachtwoord is veranderd.

#### Wijzigen wachtwoord

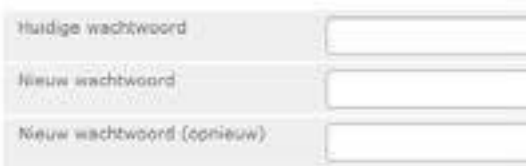

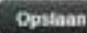

## **Voordat je begint:** benodigde gegevens

In dit hoofdstuk gaan wij ervan uit dat Youvia je hostingpartij is. Hieronder vind je specifieke informatie over je e-mailaccount. Houd deze gegevens bij de hand bij het instellen van het e-mailprogramma.

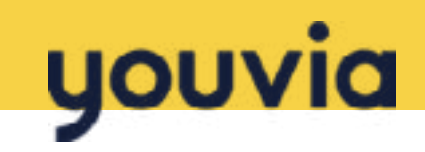

### **Benodigde gegevens**

Bijvoorbeeld: [info@youviawebsites.nl](mailto:info@youviawebsites.nl)

Is altijd hetzelfde als het e-mailadres, bijvoorbeeld: [info@youviawebsites.nl](mailto:info@youviawebsites.nl)

Deze is gelijk gebleven aan de het e-mail wachtwoord dat je bij Modual / Varias had. Wil je het wachtwoord nog veranderen? Zie pagina 4

Dit is **email.youvia.nl**

Wij adviseren om IMAP te gebruiken. Waarom lees je op **pagina 6**

Bij Youvia is dit **email.youvia.nl Let op!** Kies je voor POP3, dan kan het zijn dat je hier de uitgaande server van je internetprovider in moet vullen. Vraag je internetprovider om een overzicht van de servers.

De inkomende poort voor IMAP is 993 De uitgaande poort SMTP is 465

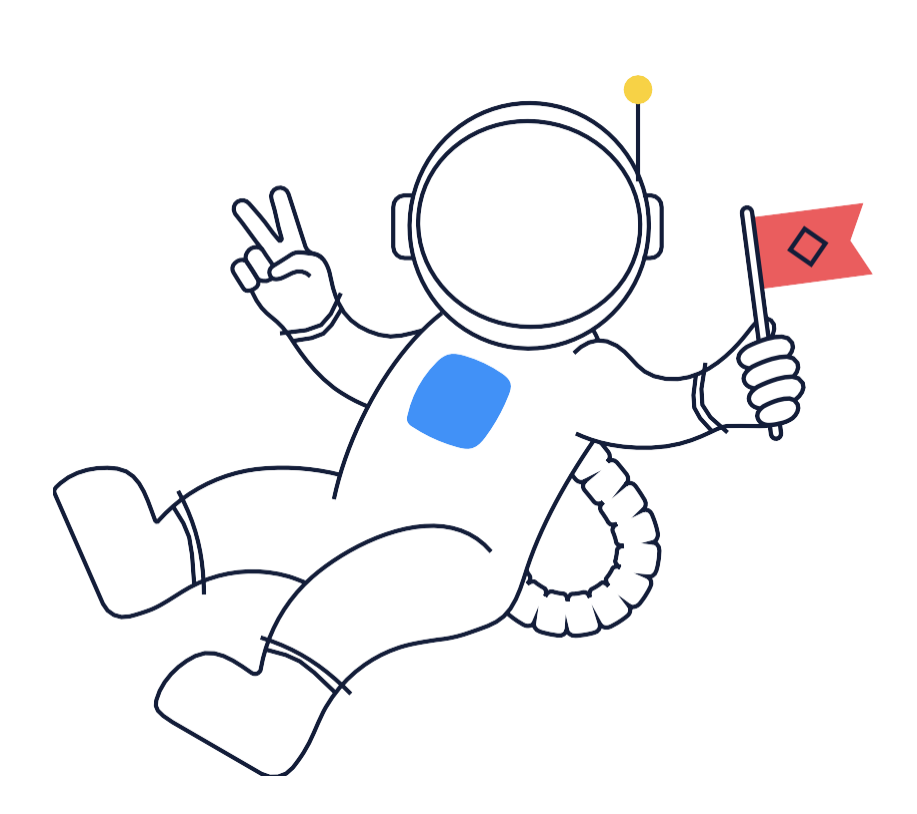

**E-mailadres**

**(E-mail) gebruikersnaam**

**E-mailwachtwoord**

**Server voor inkomende e-mail** 

**IMAP of POP3?**

**Server voor uitgaande e-mail (SMTP)**

**Inkomende en uitgaande poort**

Heb je vragen? Onze klantenservice is bereikbaar via youvia.nl/contact 5

### **Waarom IMAP?**

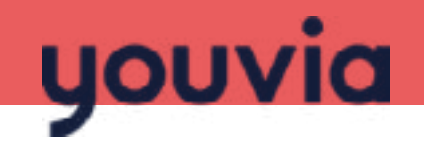

Je kunt de e-mails via webmail of via een e-mailprogramma lezen. Voorbeelden van e-mailprogramma's zijn Outlook of Windows Live. Het programma vraagt je wel te kiezen tussen 2 protocollen: POP3 of IMAP. Wij adviseren je om IMAP te kiezen.

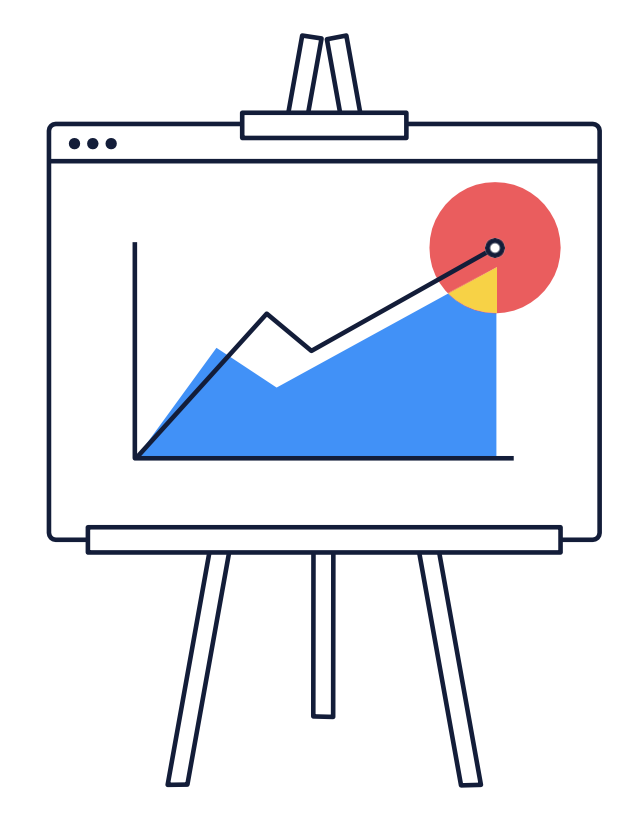

IMAP staat voor Internet Message Access Protocol. Met dit protocol blijft je e-mail op de server opgeslagen. Acties die je in het e-mailprogramma uitvoert of dat op je computer, telefoon of tablet is lopen synchroon met de mailbox op de server. De informatie is dus altijd op elk apparaat gelijk.

### **De voordelen van IMAP**

- Met IMAP beheer je de e-mail via de server; je e-mail blijft dus op de server. Via POP3 download je e-mails eenmalig op het apparaat waarmee je werkt.
- Heb je met IMAP een e-mail op je telefoon gelezen, dan staat deze ook als 'gelezen' op de andere apparaten. Met POP3 is synchronisatie tussen meerdere apparaten niet mogelijk.
- POP3 heeft een paar standaardmappen. Bij IMAP maak je zoveel mappen aan als je zelf wilt.

### **Nadeel van IMAP**

• Met POP3 sla je e-mails op je harde schijf op, met IMAP op de server. De capaciteit van de emailbox is 5 GB.

#### Heb je vragen? Onze klantenservice is bereikbaar via youvia.nl/contact 7 7

### E-mailprogramma's

Hier lees je hoe je in de meest gebruikte e-mailprogramma's nieuwe e-mailadressen toevoegt. Kies het e-mailprogramma en ga aan de slag met het instellen van je e-mail.

> Op de volgende pagina's vind je een handleiding voor deze emailprogramma's:

- Outlook 2010
- Outlook 2013/2016
- Windows (live) Mail
- Mail (Windows 10)
- Apple Mail
- iPhone
- iPad
- Android (telefoon)

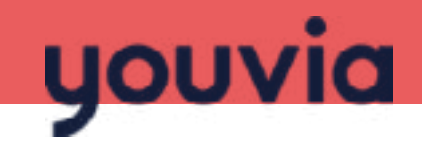

### **E-mailprogramma: Outlook 2010**

# youvia

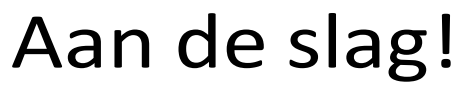

**1.** Open Outlook 2010, klik op '**bestand**', vervolgens op '**info**' en op 'account toevoegen'.

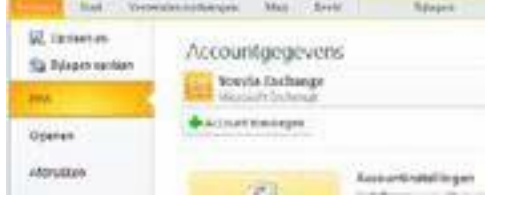

#### **2.** Om een nieuw account toe te voegen klik je op '**nieuw**'.

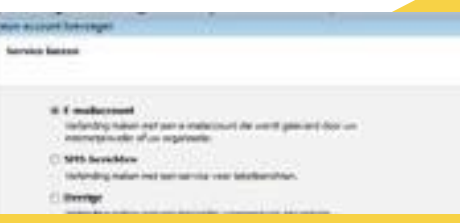

**3.** Selecteer de optie '**serverinstellingen of extra servertypen handmatig configureren**' en klik op '**volgende**'.

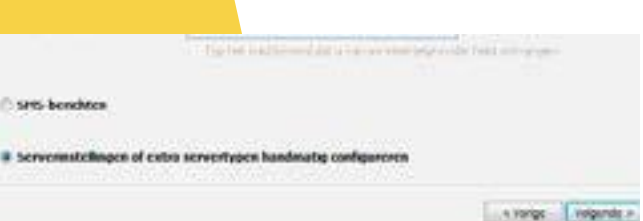

**E-mail instellen met IMAP in Outlook 2010**

**5.** Vul de volgende gegevens in

**4.** Kies de optie '**internet-e-mail'** en klik op **'volgende'**.

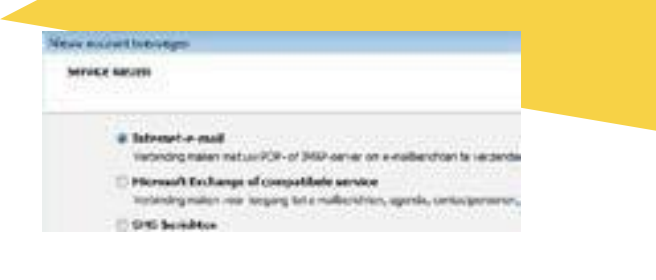

### **Gebruikersgegevens**

**Naam** Je eigen naam of bedrijfsnaam **E-mailadres** Het e-mailadres dat je in wilt stellen.

### **Servergegevens**

**Type Account IMAP** Server voorinkomende e-mail **email.youvia.nl** Server voor uitgaande e-mail SMTP **email.youvia.nl**

#### Aanmeldingsgegevens

**Gebruikersnaam**  Je e-mailadres **Wachtwoord** Het wachtwoord dat je van ons hebt gekregen.

### **E-mailprogramma: Outlook 2010**

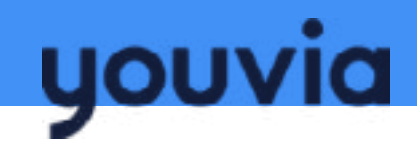

#### **6.** Vink de optie '**Wachtwoord onthouden'** aan.

Let op! Heb je het wachtwoord al in de webmailomgeving veranderd? Voer dan het nieuwe wachtwoord in. Wil je het wachtwoord nog veranderen? **Zie pagina 4**.

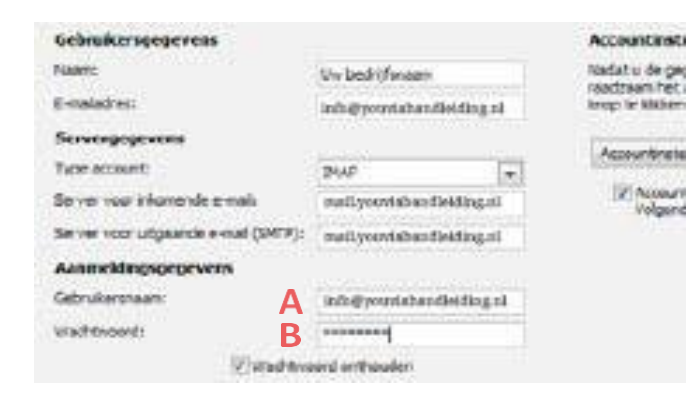

#### **7.** Klik op '**meer instellingen'**.

**8.** Klik op het tabblad server voor uitgaande email **9.** Selecteer de optie '**aanmelden met'** en vul bij accountnaam het volledige e-mailadres in dat je van ons hebt ontvangen (bijvoorbeeld: info@youviahandleiding.nl). **10.** Vul bij '**wachtwoor**d' het wachtwoord in dat je van ons hebt ontvangen.

**11.** Vink '**wachtwoord onthouden'** aan. **Let op!** Heb je het wachtwoord al in de webmailomgeving veranderd? Voer dan het nieuwe wachtwoord in.

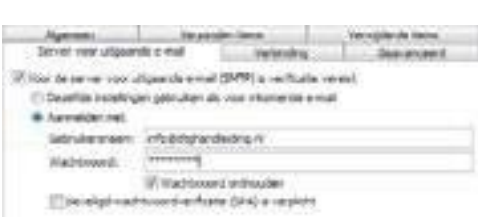

**12.** Klik op het tabblad **'geavanceerd'**. **13.** Controleer (en pas zo nodig aan) de onderstaande poortnummers van de server: **a.** Inkomende e-mail (IMAP): 993 **b.** Uitgaande e-mail (SMTP): 465 Als deze niet werkt gebruik dan 587.

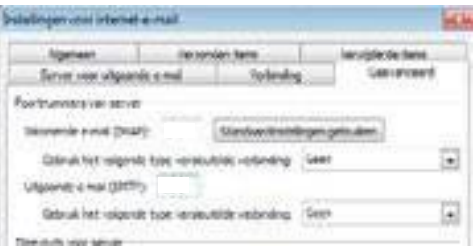

**14.** Klik op **'ok'**. **15.** De e-mailinstellingen zijn voltooid. **Let op!** Krijg je de melding '**map verzonden items instellen'**, volg dan deze stappen: **16.** Kies voor '**map kiezen'. 17.** Vink de optie 'bestaande map kiezen' aan. **18.** Vouw de mappenlijst uit door op het+- teken te klikken **19.** Selecteer de map '**sent items'**. **20.** Klik op **'ok'**. **21.** Je verzonden mail wordt opgeslagen in de map '**sent items'**.

**Als het handmatig instellen niet lukt, raden we je aan het account te verwijderen en het opnieuw automatisch te installeren**.

### **E-mailprogramma: Outlook 2013/2016**

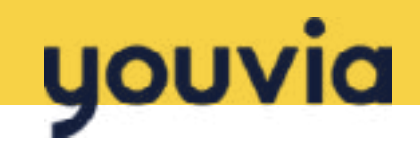

### Aan de slag!

**1.** Open Outlook 2013/2016 en klik in de menubalk op '**bestand**'.

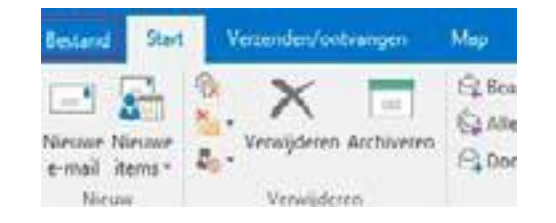

Accountraggevers

**IS 2001000** 

- **2.** Klik op **'account toevoegen'**. **3.** Vink de optie '**handmatige instelling of extra servertypen'** aan en klik op volgende
	-

#### **4.** Selecteer '**POP of IMAP'**.

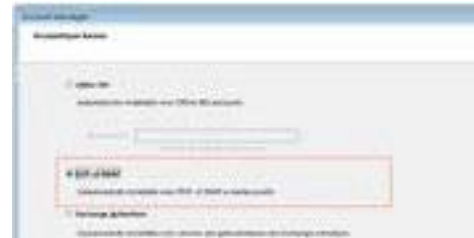

**E-mail instellen met IMAP in Outlook 2010 5.** Vul de volgende gegevens in

### **Gebruikersgegevens**

#### **Naam**

Je eigen naam of bedrijfsnaam **E-mailadres** Het e-mailadres dat je in wilt stellen.

#### **Servergegevens**

**Type Account IMAP** Server voorinkomende e-mail **email.youvia.nl** Server voor uitgaande e-mail SMTP **email.youvia.nl**

#### Aanmeldingsgegevens

**Gebruikersnaam**  Je e-mailadres **Wachtwoord** Het wachtwoord dat je van ons hebt gekregen.

### **E-mailprogramma: Outlook 2013/2016**

## youvia

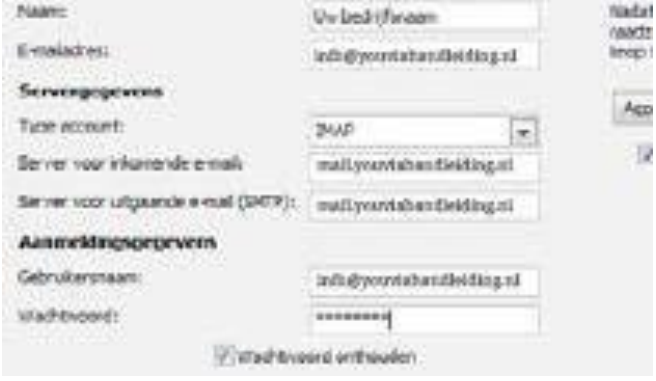

**6.** Vink de optie '**Wachtwoord onthouden**' aan. **Let op!** Heb je het wachtwoord al in de webmailomgeving veranderd? Voer dan het nieuwe wachtwoord in. Wil je het wachtwoord nog veranderen? **Zie pagina 4**.

**7.** Klik op **'meer instellingen**'.

**8.** Klik op het tabblad **'server voor uitgaande email' en vink de optie 'voor de server voor mijn uitgaande e-mail (SMTP) is verificatie vereist'** aan.

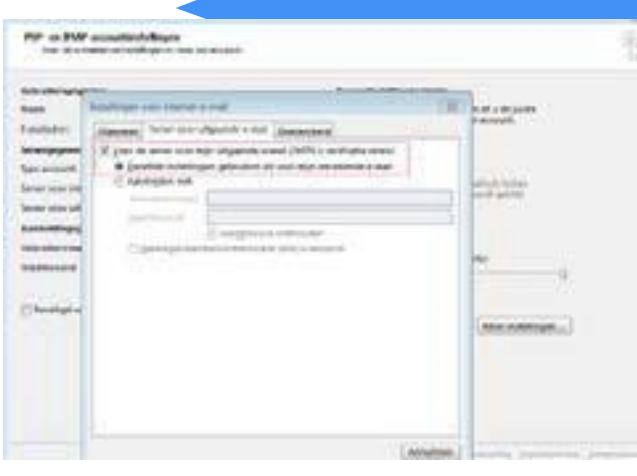

**9.** Klik op het tabje **'geavanceerd'**. **10.** Controleer en (pas zo nodig aan) de onderstaande

- **a.** poortnummers van de server:
- **b.** Inkomende e-mail (IMAP): 993

Uitgaande e-mail (SMTP): 465; Als deze niet werkt gebruik dan 587.

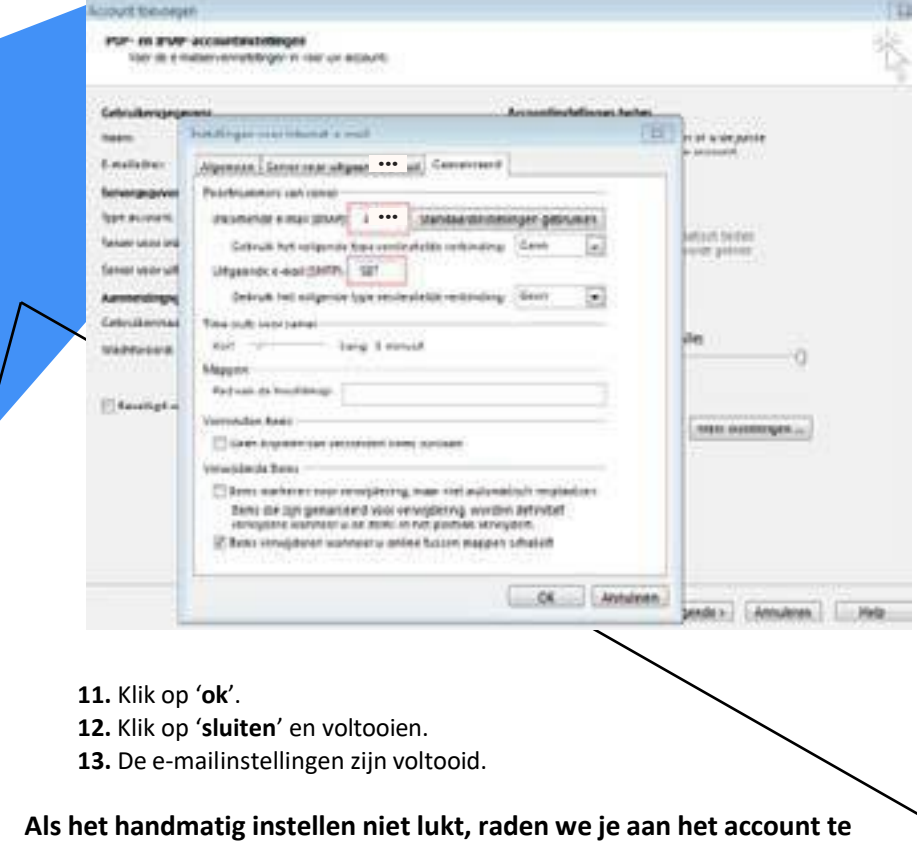

**verwijderen en het opnieuw automatisch te installeren.**

## **E-mailprogramma: 2016/2019**

**1.** Open Outlook 2016/2019 en klik in de menubalk op **'bestand'**.

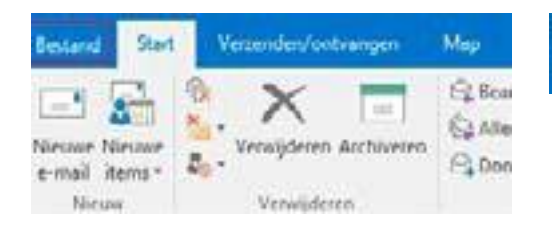

**2.** Klik op '**account toevoegen'**. Is dit de eerste keer dat je Out ook opent? Volg dan de wizard tot stap 3

Accountmeasvers

**ES** Services

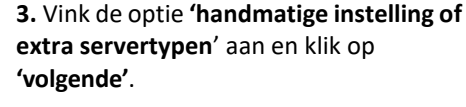

**4.** Selecteer '**POP of IMAP**' en klik op volgende

youvia

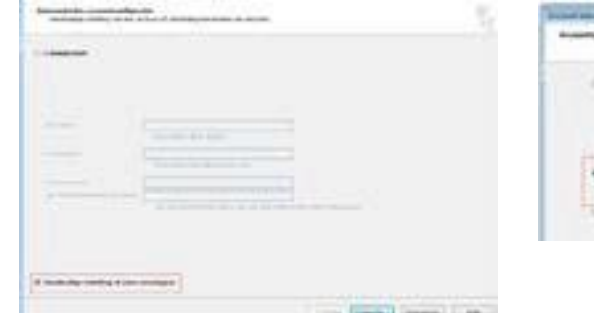

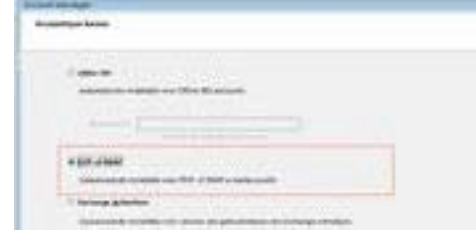

**5.** Vul de volgende gegevens in:

### **Gebruikersgegevens**

#### **Naam**

Je eigen naam of bedrijfsnaam **E-mailadres** Het e-mailadres dat je in wilt stellen.

### **Servergegevens**

**Type Account IMAP** Server voorinkomende e-mail **email.youvia.nl** Server voor uitgaande e-mail (SMTP) **email.youvia.nl**

#### Aanmeldingsgevens

**Gebruikersnaam**  Je e-mailadres **Wachtwoord** Het wachtwoord dat je van ons hebt gekregen.

## **E-mailprogramma: 2016/2019**

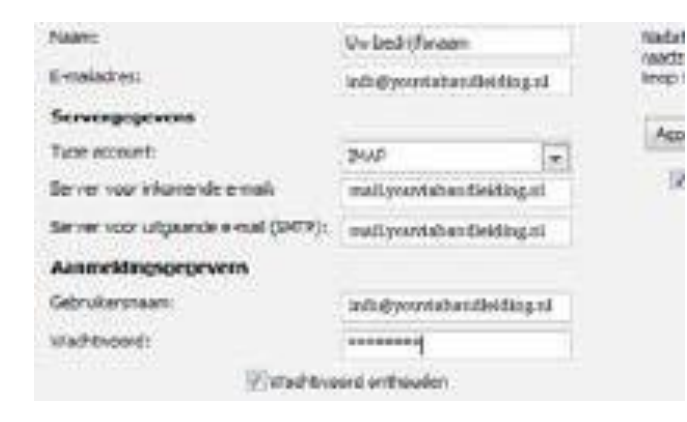

**6.** Vink de optie **'Wachtwoord onthouden'** aan. **Let op!** Heb je het wachtwoord al in de webmailomgeving veranderd? Voer dan het nieuwe wachtwoord in. Wil je het wachtwoord nog veranderen? **Zie pagina 4**.

**7.** Klik op **'meer instellingen'**.

**8.** Klik op het tabblad **'server voor uitgaande email'** en vink de optie **'voor de server voor mijn uitgaande e-mail (SMTP) is verificatie vereist'** aan.

**9.** Klik op het tabje **'geavanceerd'**.

**10.** Controleer en (pas zo nodig aan) de onderstaande poortnummers van de server:

**a.** Inkomende e-mail (IMAP): 993

**b.** Uitgaande e-mail (SMTP): 465; Als deze niet werkt gebruik dan 587.

youvia

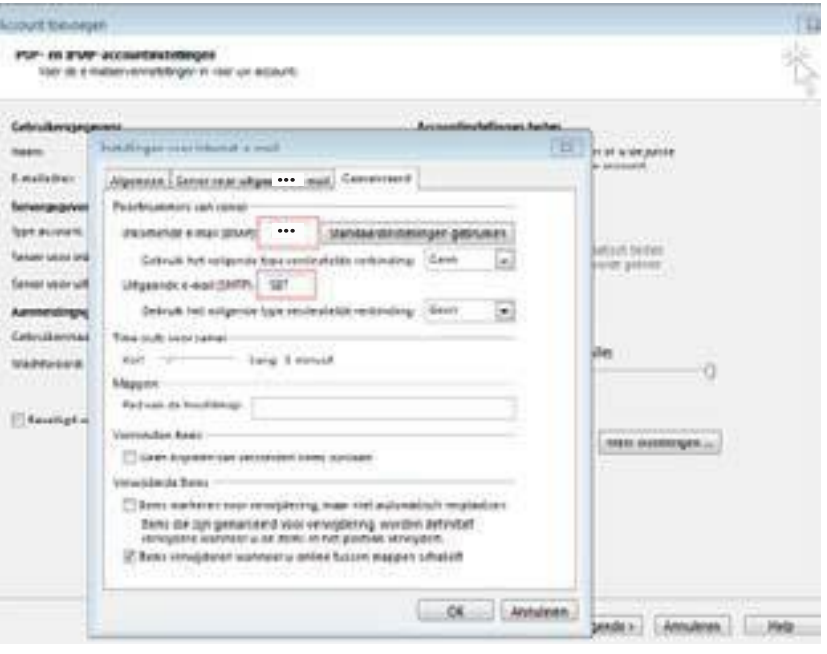

- **11.** Klik op **'ok'**.
- **12.** Klik op **'sluiten'** en voltooien.
- **13.** De e-mailinstellingen zijn voltooid.

**Als het handmatig instellen niet lukt, raden we je aan het account te verwijderen en het opnieuw automatisch te installeren.**

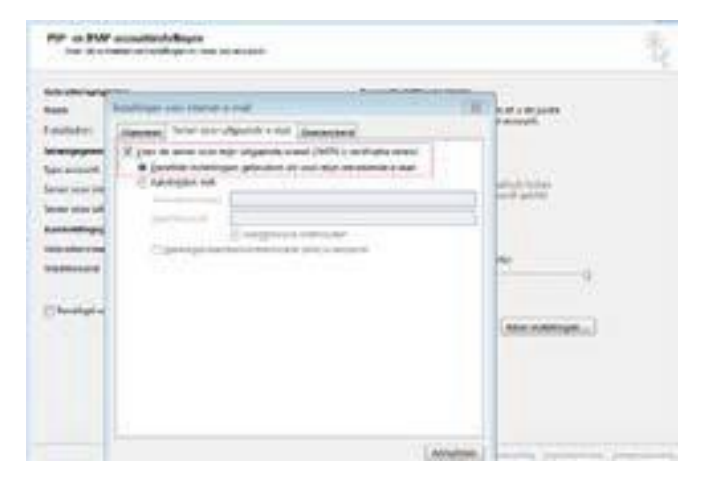

### **E-mailprogramma: Windows (live) Mail**

## youvia

### Aan de slag!

**1.** Open Windows Live mail, klik op '**opties**' **en vervolgens op 'e-mailaccounts'**.

**O** 1-Meanwh

**DECKUR** 

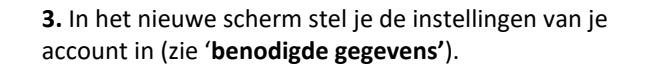

E-mailaccounts toevoepen

distantiation

**STON continuous in** 

Amonther, Art and Afraidens June 20, Principal Afraidens and 2019 from a June 2010, process

Annahmet Volgende

**Gold weighted** 

Southwest to work

**Notice for 1994** 

**Datationeris** 

a land in brooks

**d.** In '**schermnaam voor verzonden berichten'** vul je de naam in die de ontvangers van je e-mail als afzender zien in hun mailbox. **e.** Vink de optie '**serverinstellingen voor e-mail- account handmatig configureren**' aan.

**4.** Klik op '**volgende**'.

E-mail instellen met IMAP in Windows (Live) Mail

### **Servergegevens voor inkomende e-mail**

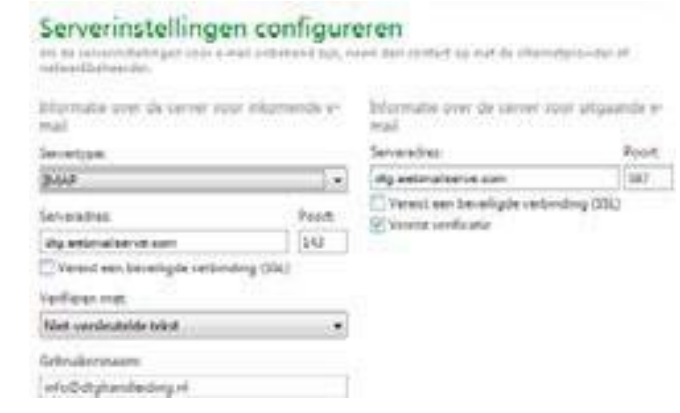

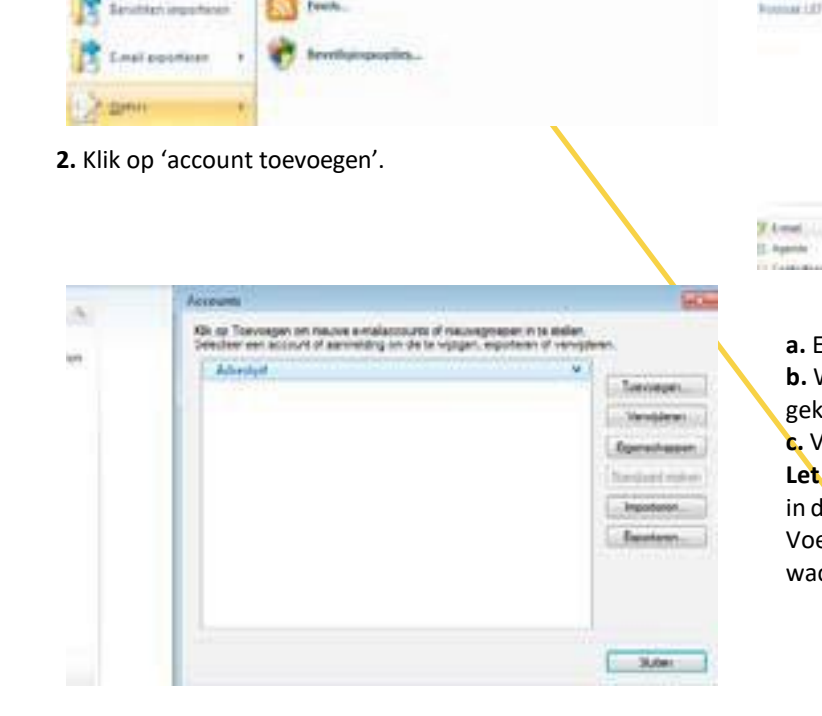

**a.** E-mailadres: Jouw e-mailadres

**b.** Wachtwoord: Het wachtwoord dat je van ons gekregen hebt.

**c.** Vink de optie '**Wachtwoord onthouden'** aan. Let op! Heb je het wachtwoord al in de webmailomgeving veranderd? Voer dan het nieuwe wachtwoord in. Wil je het wachtwoord nog veranderen? **Zie pagina 4.**

#### Heb je nog vragen? Onze klantenservice is bereikbaar via youvia.nl/contact 14 and 2008 and 2008 and 2008 and 2008 and 2008 and 2008 and 2008 and 2008 and 2008 and 2008 and 2008 and 2008 and 2008 and 2008 and 2008 and 2008

### **E-mailprogramma: Windows (live) Mail**

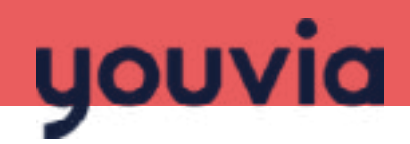

**5.** Kies bij '**servertype'** IMAP. **6.** Vul bij '**serveradres**' **email.youvia.nl** in **7.** Vul bij '**poort'** poortnummer 993 in **8.** Let op! Zorg ervoor dat 'voor deze server is een beveiligde verbinding (SSL) **nodig**' aangevinkt is. **9.** Zorg dat '**aanmelden met'** op ' **leesbare tekstverificatie**' (nietversleutelde tekst) staat. **10.** Vul bij '**gebruikersnaam'** het volledige e-mailadres in dat je van ons per e-mail hebt ontvangen (bijvoorbeeld: info@ youviahandleiding.nl).

### 11. Vul bij **'uitgaande server' email.youvia.nl** in. **12.** Vul bij **'poort'** poortnummer 465 in. Als deze niet werkt gebruik dan 587. Let op dat '**voor deze server is een beveiligde verbinding (SSL) nodig**' **en 'voor de uitgaande server is verificatie vereist**' aangevinkt zijn. **13.** Klik op **'volgende'. 14.** Klik op **'voltooien'**.

**Als het handmatig instellen niet lukt raden we je aan het account te verwijderen en het opnieuw automatisch te installeren.**

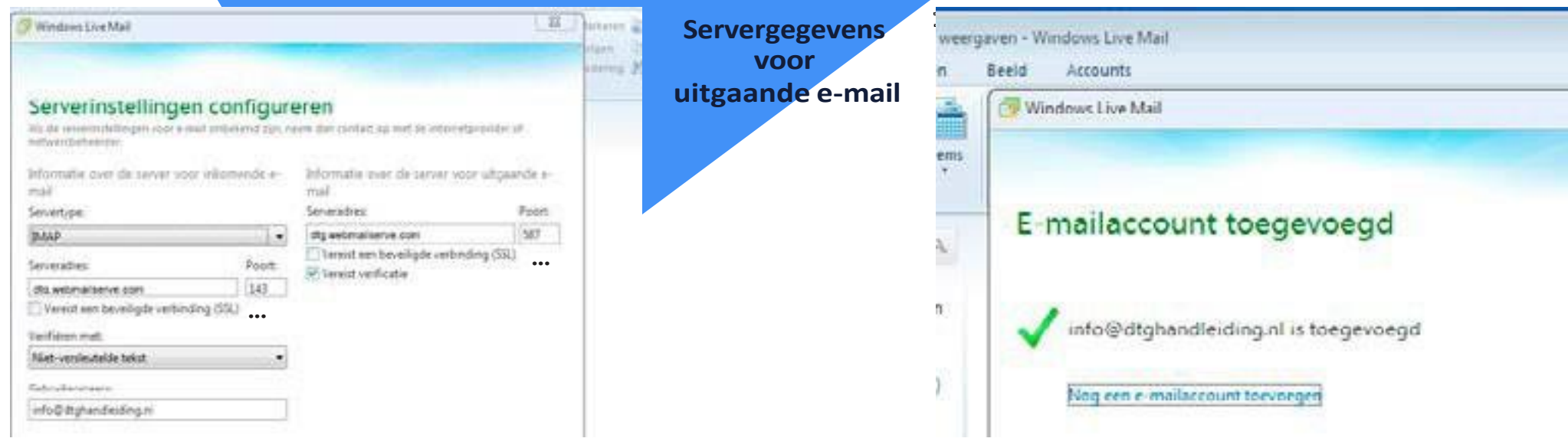

## E-mailprogramma: **Mail (Windows 10)**

roy.

 $\mathcal{Q}_1$ 

**Be treet** 

**MONARVIA** 

**INANDA** 

### Aan de slag!

**1.** Open het programma Mail. **2.** Om een nieuw account toe te voegen klik je op '**accounts**'. **3.** Onder '**accounts beheren**' klik je op '**account toevoegen**'.

Accountnaam Gewenste naam van het account Server voor binnenkomende e-mail **email.youvia.nl** Accounttype IMAP4

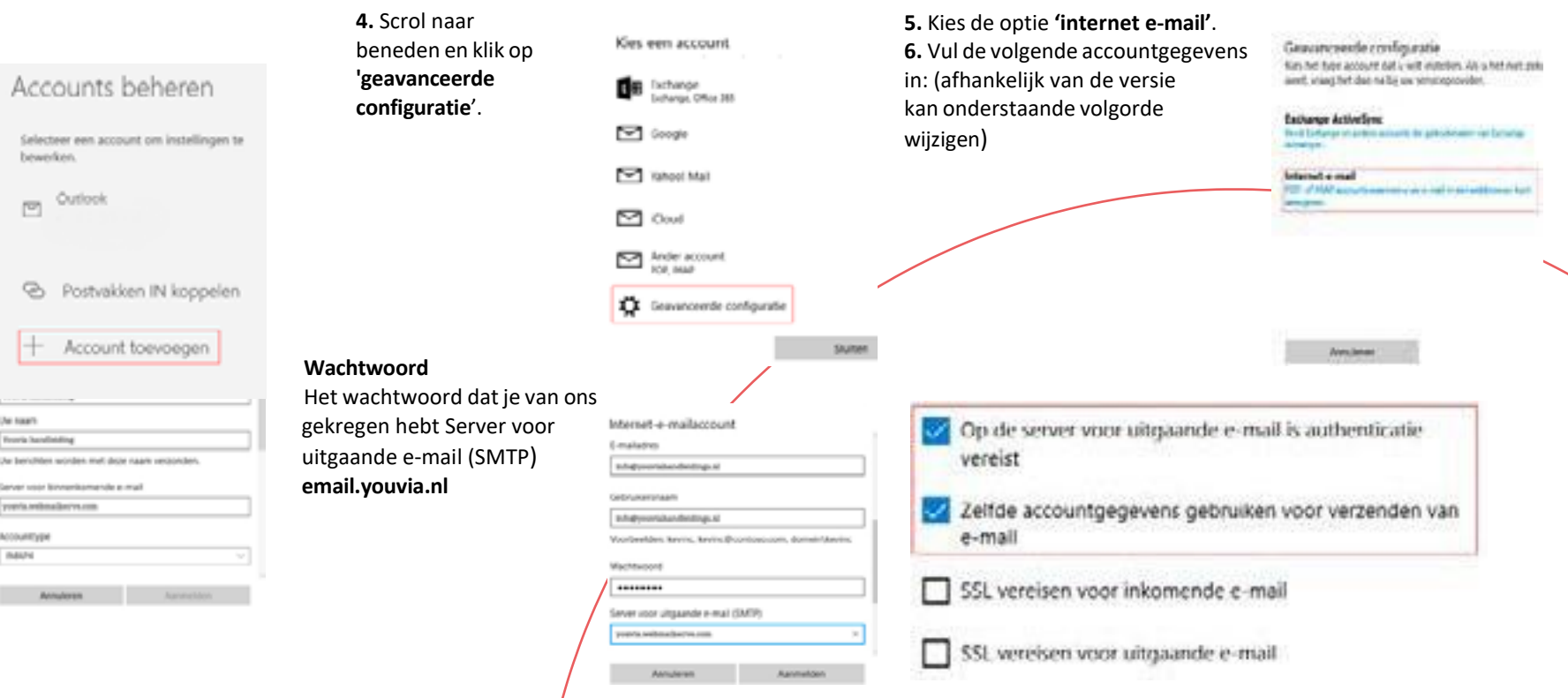

**7.** Scroll naar beneden en vul de overige gegevensin

#### **E-mailadres**

Het e-mailadres dat je in wiltstellen Gebruikersnaam Je e- mailadres

**8.** Scrol verder omlaag en controleer of alle 4 opties aangevinkt zijn: **'Op de server voor uitgaande e-mail is authenticatie vereist'** en **'Zelfde accountgegevens voor verzenden van e-mail'**. Het is belangrijk dat de SSL voor inkomende en uitgaande mail ook aangevinkt zijn.

**9.** Klik op **'aanmelden'**.

**10.** Er verschijnt een scherm met de melding dat het instellen van het account is voltooid. Klik op **'gereed'**, Let op: Krijg je de melding **'dit e-mailadres is verouderd'**? Controleer dan of het wachtwoord juist is.

**Als het handmatig instellen niet lukt, raden we je aan het account te verwijderen en het opnieuw automatisch te installeren.**

youvia

## **E-mailprogramma: Apple Mail**

### Aan de slag!

**1.** Open Apple Mail **2.** Ga naar **'voorkeuren'**.

- **K CTL Anhed Wing Weequie Postus Select Ope** Over Mail Wood a smith
- Accounts. **Respect op Mail...** Voirg account too Voorzieninger

con Millard

**3.** Klik op het tabblad 'accounts'.

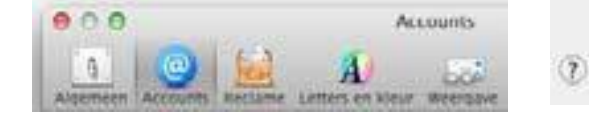

**4.** Klik links onderin op + (plus) 'account toevoegen'.

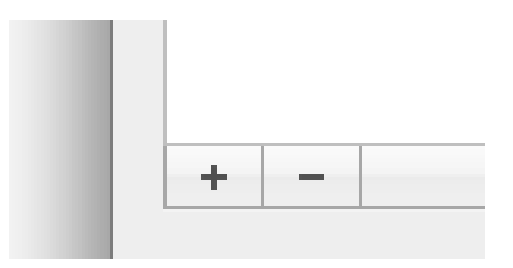

- **5.** Vink de optie '**voeg andere Mailaccount toe**' aan en klik op '**ga door'**.
- Kies een e-mail-account om toe te voegen...  $\circ$   $\bullet$  iCloud **B** Exchange ○ Google: **YAHOO!** Aol. Voeg andere Mail-account toe

**6.** Vul de volgende gegevens in: **Volledige naam** Je eigen naam of bedrijfsnaam **E-mailadres** Het e-mailadres dat je in wilt stellen **Wachtwoord** Het wachtwoord dat je van ons gekregen hebt

Annuleer

Ga door

**Let op!** Heb je het wachtwoord al in de webmailomgeving veranderd? Voer dan het nieuwe wachtwoord in. Wil je het wachtwoord nog veranderen? **Zie pagina 4**.

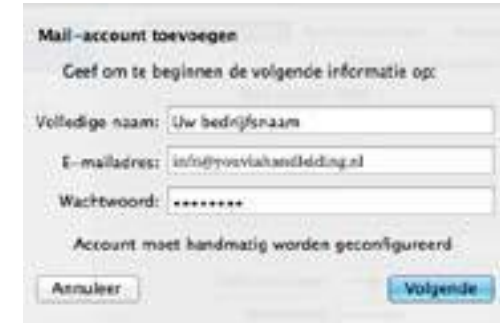

### E-mail instellen metIMAP in Apple Mail

### **Servergegevens voor inkomende e-mail**

7. Kies bij '**servertype**' IMAP. 8. Vul bij '**e-mailserver' email.youvia.nl** in. **9.** Vul bij **'gebruikersnaam**' het volledige emailadres in dat je van ons per e-mail hebt ontvangen (bijvoorbeeld: info@youviahandleiding.nl). **10.** Vul bij **'wachtwoord'** het wachtwoord in dat je van ons hebt ontvangen en klik op '**volgende**'. **Let op!** Heb je het wachtwoord al veranderd in de webmailomgeving? Voer hier dan het nieuwe wachtwoord in.

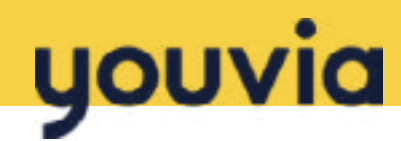

### **E-mailprogramma: Apple Mail**

# youvia

#### **11.** Klik op '**maak aan'**.

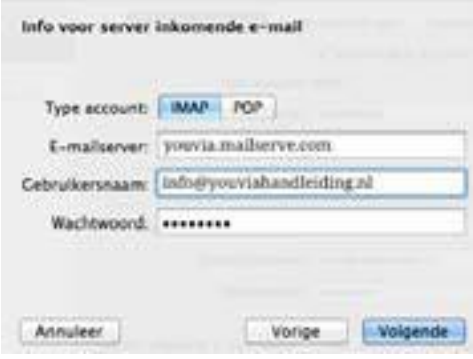

**12.** Krijg je de melding '**wachtwoord kan niet veilig naar email.youvia.nl worden verstuurd'?** Klik dan op '**ga door'**.

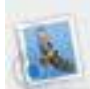

Wachtwoord kan niet veilig naar 'nail.yowiahandeiding.ni' worden verstuurd Mail kan uw wachtwoord niet bevolked naar de server

stures. U lowe doorgaan zonder baveligd warfshieldeld, maar hierdoes kan use worthwatch gewaar higen.

Wilt u doorgaan zonder bevelled wachtwoord?

**Annufeer** Ga door

### **Servergegevens voor uitgaande e-mail**

### **13.** Vul bij **'SMTP-server'**

#### **email.youvia.nl**

**14.** Vul bij **'gebruikersnaam'** het volledige emailadres in dat je van ons per

e-mail hebt ontvangen (bijvoorbeeld:

info@youviahandleiding.nl).

**15.** Vul bij 'wachtwoord' het wacht- woord in dat je van ons hebt ontvangen en klik op '**volgende**'.

**Let op!** Heb je het wachtwoord al veranderd in de webmailomgeving? Voer hier dan het nieuwe wachtwoord in.

**16.** Klik op **'maak aan'**.

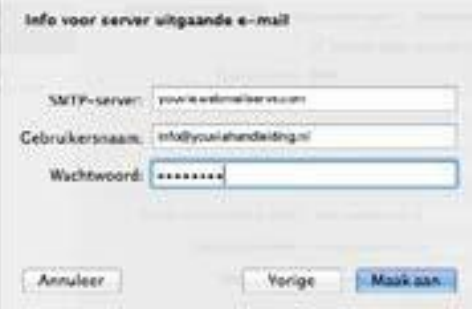

**17.** Krijg je de melding '**wachtwoord kan niet veilig naar email.youvia.nl worden verstuurd'**? Klik dan op '**ga door'**

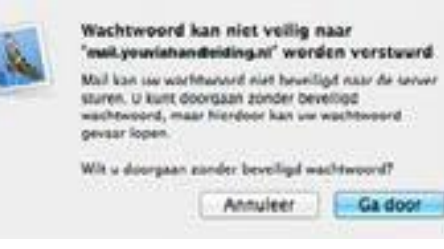

**18.** Je account is aangemaakt.

**19.** Klik op **'volgende'**.

Let op! Krijg je de melding 'aanvul- lende accountinformatie vereist'? Klik op '**ga door'**. **20.** Zet '**identiteitscontrole**' op '**wachtwoord**'. Laat het veld **'poort'** leeg (of op automatisch). **Let op!** Zorg ervoor dat de optie **'gebruik SSL'** aangevinkt is.

### **E-mailprogramma: Apple Mail**

### **Lukt het versturen van e-mail niet?**

1. Open Apple Mail.

2. Ga naar **'voorkeuren'**.

3. Klik op het tabblad **'accounts'** en selecteer het account in de linkerkolom.

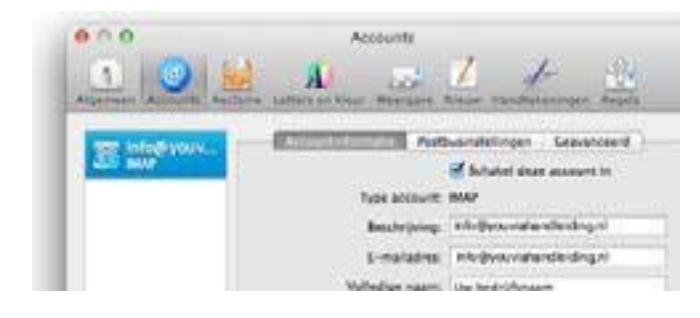

4. Klik op het tabblad **'geavanceerd'** en controleer of de poort is ingesteld op 993. Zo niet, stel deze dan in. Let op! Zorg dat de optie **'gebruik SSL'** aangevinkt is.

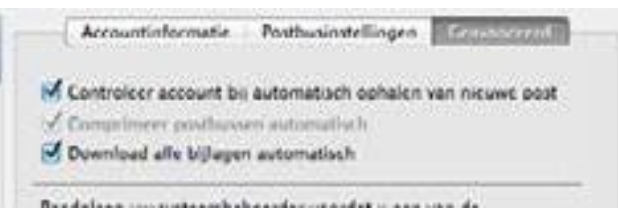

**5.** Ga terug naar het tabblad '**accountinformatie**'. **6.** Klik op de pijltjes rechts naast de optie '**server uitgaande e-mail (SMTP)'** en klik op '**wijzig SMTP-serverlijst'**.

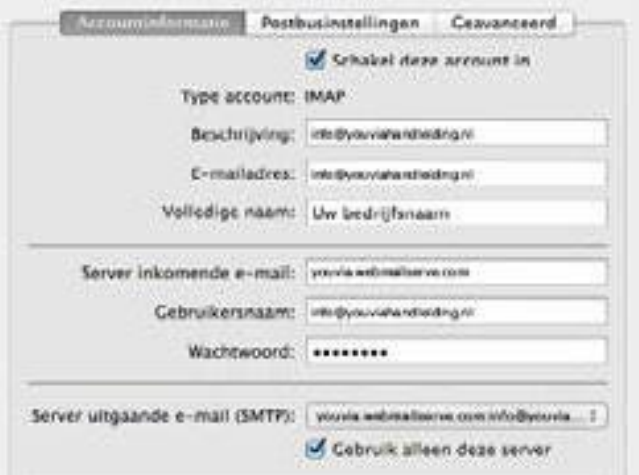

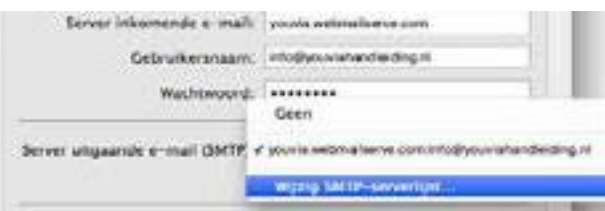

**7.** Klik op de tab **'geavanceerd'**.

25 in. 465 in. Als deze niet werkt gebruik dan 587. **8.** Selecteer '**gebruik aangepaste poort**' en vul hier poort

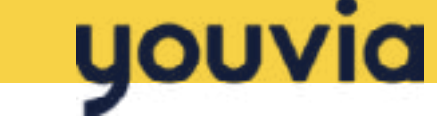

**Let op!** Zorg ervoor dat de optie '**gebruik SSL'** aangevinkt is. **9**. Klik op '**ok**'.

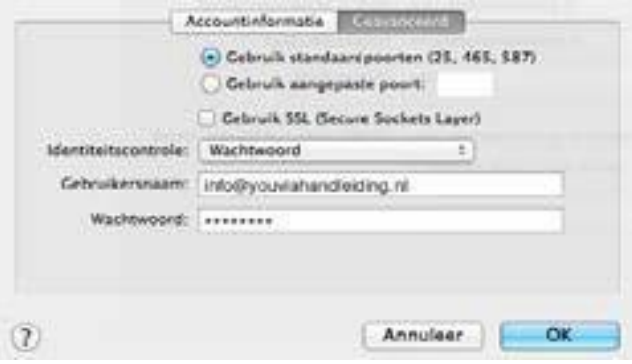

### **Vragen over het instellen van je email**

Doet je e-mail het nog niet? Hieronder een veelvoorkomende melding bij het instellen van Apple Mail.

**1.** Krijg je de melding '**aanvullende accountinformatie vereist**'? Klik dan op **'ga door'**.

- **2.** Zet vervolgens '**identiteitscontrole'** op **'wachtwoord'**.
- **3.** Laat het veld **'poort'** leeg (of op automatisch).
- **4.** Zorg ervoor dat de optie **'gebruik SSL'** aangevinkt is.

**Als het handmatig instellen niet lukt, raden we je aan het account te verwijderen en het opnieuw automatisch te installeren.**

### **E-mailprogramma: iPhone**

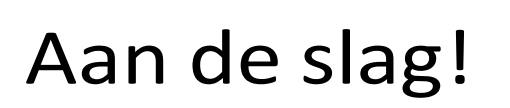

**1.** Open **'instellingen'** op je iPhone

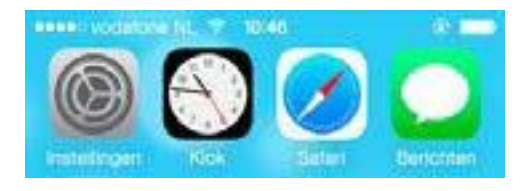

**2.** Ga naar **'e-mail, contacten, agenda's'**.

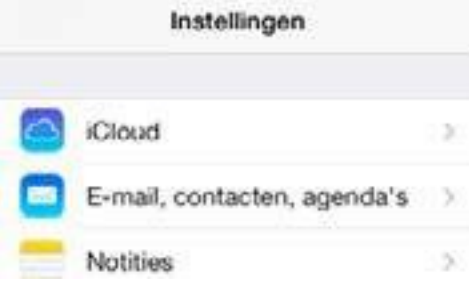

**3.** Klik op **'nieuwe account'.**

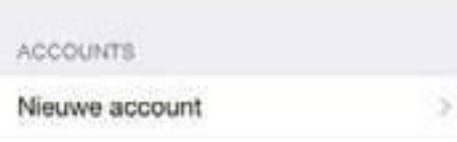

**4.** Klik onderin op **'anders'**.

## Aol. **o** Z Outlook.com Anders

**5.** Klik op '**voeg mailaccount toe'**.

MAIL

Voeg mailaccount toe

**6.** Vul bij **'naam'** je naam en/of bedrijfsnaam in. De ontvanger van de mail ziet deze naam als afzender. **Let op!** Krijg je de melding **'account moet** 

**handmatig worden geconfigureerd'?** Klik dan op **'ga door'**.

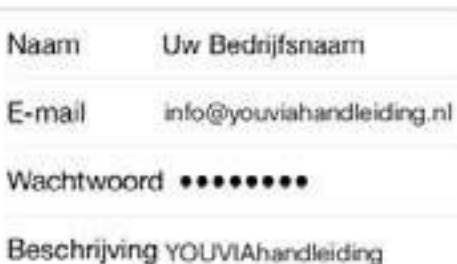

**7.** Vul bij **'e-mail'** het volledige e-mailadres in dat je van ons per mail hebt ontvangen (bijvoorbeeld: info@youviahandleiding.nl). **8.** Vul bij '**wachtwoord**' het wachtwoord in dat je van ons hebt ontvangen en klik op '**volgende**'.

**Let op!** Heb je het wachtwoord al veranderd in de

webmailomgeving? Voer hier dan het nieuwe wachtwoord in. Wil je het wachtwoord nog veranderen? Zie hiervoor pagina 4.

**9.** Vul bij '**beschrijving**' een omschrijving van je mail-account in (bijvoorbeeld: Youvia handleiding).

**10.** Klik op '**volgende**'.

#### Sim vergrendeld @  $10:38$  $0 + 14.8$ Annuleer Nieuw Volgende Naam Uw bedrijfsnaam

youvia

E-mail info@youviahandleiding.nl

Beschrijving YOUVIAhandleiding

### E-mail instellen met IMAP

### **Servergegevens voor inkomende e-mail**

**11.** Kies bij 'type account' voor 'IMAP'.

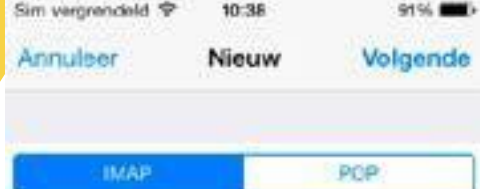

### **E-mailprogramma: iPhone**

## youvia

**12.** Vul bij '**hostnaam**' **email.youvia.nl** in. **13.** Vul bij **'gebruikersnaam'** het volledige e-mailadres in dat je van ons per e-mail hebt ontvangen (bijvoorbeeld: info@ youviahandleiding.nl). **14.** Vul bij **'wachtwoord**' het wachtwoord in dat je van ons

hebt ontvangen.

**Let op!** Heb je het wachtwoord al veranderd in de

webmailomgeving? Voer hier dan het

nieuwe wachtwoord in.

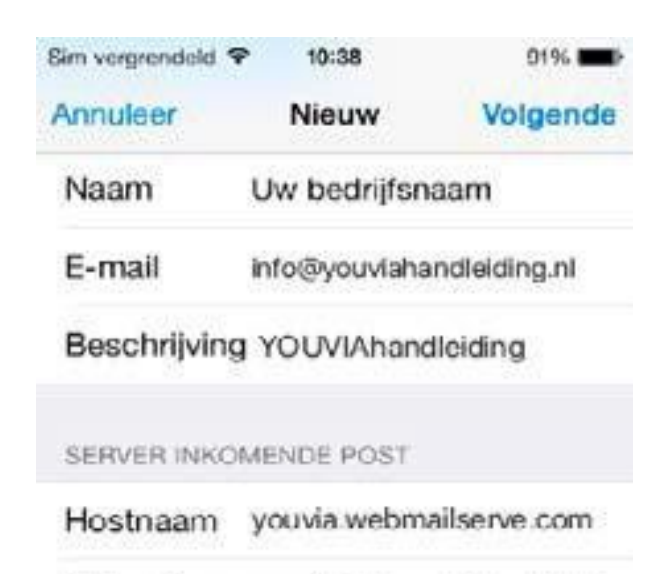

Gebruikersnaam info@youviahandleiding

Wachtwoord **\*\*\*\*\*\*\*\*** 

### **Servergegevens voor uitgaande e-mail (SMTP server)**

**15.** Vul bij '**hostnaam**' **email.youvia.nl** in. **Let op**: als er bij **'hostnaam'** al iets is ingevuld, vervang dit voor email.youvia.nl

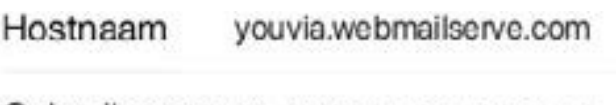

Gebruikersnaam info@youviahandleiding.nl

### Wachtwoord \*\*\*\*\*\*\*\*

### **16.** Vul bij **'gebruikersnaam'** het volledige

e-mailadres in dat je van ons per e-mail hebt ontvangen (bijvoorbeeld: info@youviahandleiding.nl). **17.** Vul bij **'wachtwoord'** het wachtwoord in dat je van ons hebt ontvangen.

**Let op!** Heb je het wachtwoord al veranderd in de webmailomgeving? Voer hier dan het nieuwe wachtwoord in.

**18.** Klik op **'volgende'**.

**19.** Krijg je de melding **'serveridentiteit niet gecontroleerd'**? Klik dan op **'ga door'**.

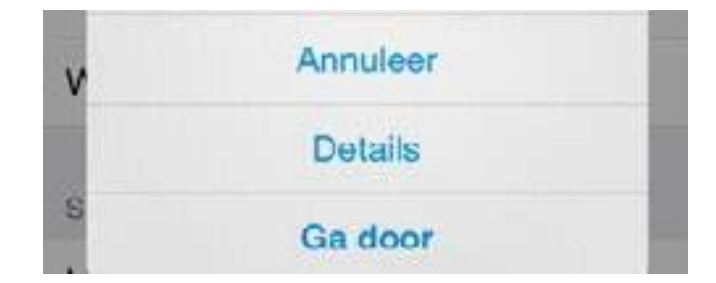

**19.** Je ziet een overzicht van opties om te synchroniseren. Klik rechts bovenin op '**bewaar**'.

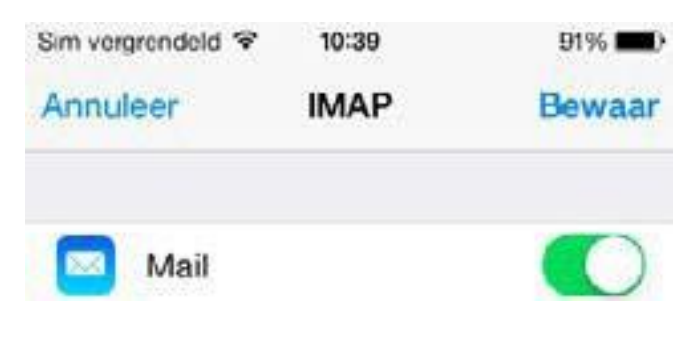

**20.** Je account wordt toegevoegd.

### **E-mailprogramma: iPhone**

### **Lukt het versturen van e-mail niet?**

#### **1.** Open 'instellingen' op je iPhone.

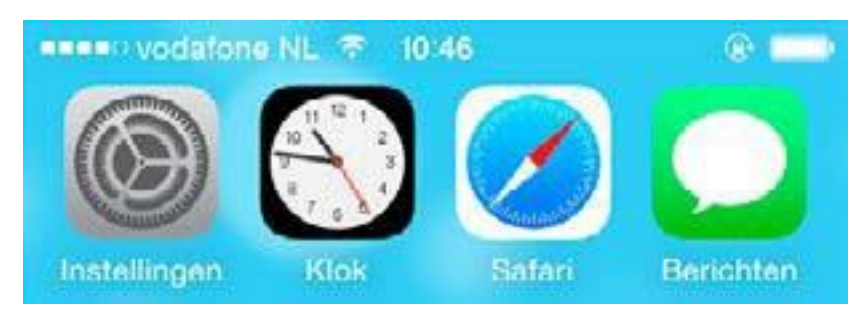

**2.** Ga naar **'e-mail, contacten, agenda's'**.

### Instellingen

**iCloud** 

E-mail, contacten, agenda's

**3**. Klik op de tab 'account'(bijvoorbeeld:info@youviahandleiding.nl).

youvia

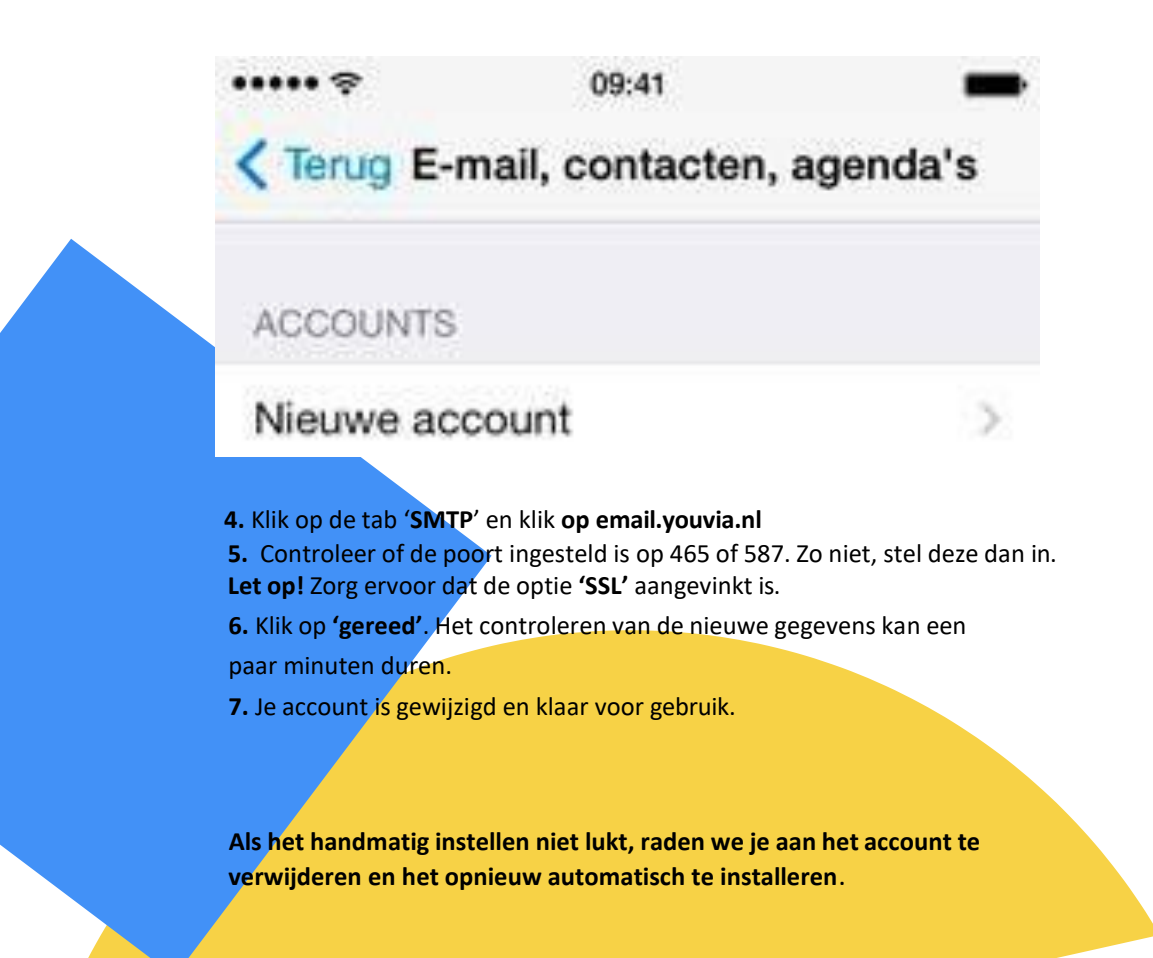

### **E-mailprogramma: iPad**

### Aan de slag!

**1.** Open 'instellingen' op je iPad.

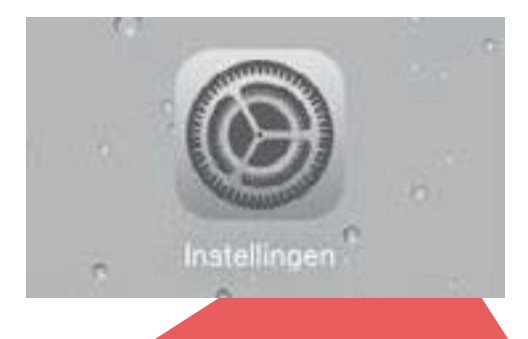

**2.** Ga naar 'e-mail, contacten, agenda's. **3.** Klik op 'nieuwe account'.

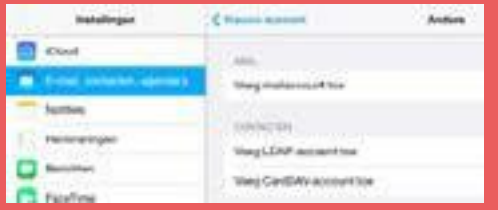

### **4.** Klik onderin op 'anders'

**Suite** 

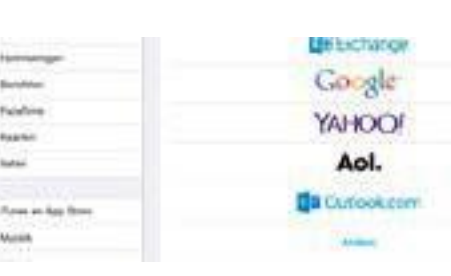

### **5**. Klik op 'voeg mailaccount toe'

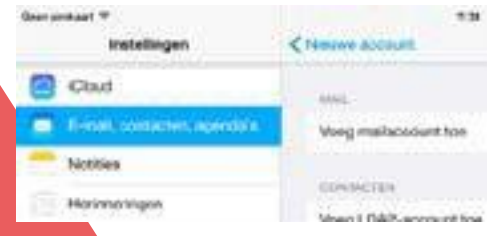

**6**. Vul de volgende gegevens in:

### **Naam**

Je eigen naam of bedrijfsnaam. **Let op!** Krijg je de melding **'account moet handmatig worden geconfigureerd'?** Klik dan op 'ga door

#### **E-mail**

Het e-mailadres dat je in wilt stellen (bijvoorbeeld info@youviahandleiding. nl)

### **Wachtwoord**

Het wachtwoord dat je van ons hebt ontvangen.

Let op! Heb je het wachtwoord al veranderd in de webmailomgeving? Voer hier dan het nieuwe wachtwoord in. Wil je het wachtwoord nog veranderen? Zie hiervoor pagina 4.

### **Beschrijving**

Een omschrijving van je mailaccount (bijvoorbeeld: youvia handleiding).

E-mail info@youviahandleiding.nl

Wachtwoord \*\*\*\*\*\*\*\*

Beschrijving YOUVIAhandleiding

**7.** Klik op **'volgende'**.

### E-mail instellen met IMAP

youvia

### **Servergegevens voor inkomende e-mail**

**8.** Kies bij **'type account'** voor 'IMAP'.

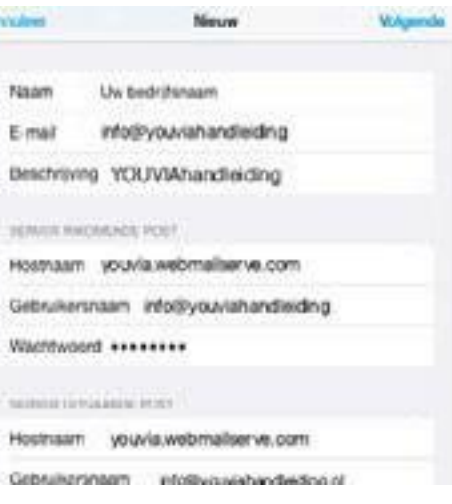

**9.** Vul de volgende gegevensin: **Hostnaam: email.youvia.nl**

#### **Gebruikersnaam:**

Het volledige e-mailadres dat je van ons per mail hebt ontvangen (bij- voorbeeld: info@youviahandleiding.nl).

### **E-mailprogramma: iPad**

#### **Wachtwoord**

Het wachtwoord dat je van ons hebt ontvangen. Klik op '**volgende**'.

**Let op!** Heb je het wachtwoord al veranderd in de webmailomgeving? Voer hier dan het nieuwe wachtwoord in. **Wachtwoord**

Hostnaam youvia.webmailserve.com Gebruikersnaam info@youviahandleiding.nl

Wachtwoord \*\*\*\*\*\*\*\*

### **Servergegevens voor uitgaande e-mail (SMTP server)**

Vul de volgende gegevens in:

#### **Hostnaam**

Vul bij '**hostnaam**' **email.youvia.nl** in.

**Let op:** als er bij '**hostnaam**' al iets is ingevuld, vervang dit voor **email.youvia.nl**

#### **Gebruikersnaam**

Het volledige e-mailadres dat je van ons per mail hebt ontvangen (bijvoorbeeld: info@youviahandleiding.nl)

Het wachtwoord dat je van ons hebt ontvangen. Let op! Heb je het wachtwoord al veranderd in de webmailomgeving? Voer hier dan het nieuwe wachtwoord in.

Hostnaam youvia.webmailserve.com

Gebruikersnaam info@youviahandleiding.nl

Wachtwoord \*\*\*\*\*\*\*\*

**10.** Klik op '**volgende**'. **11.** Krijg je de melding '**serveridentiteit niet gecontroleerd**'? Klik dan op '**ga door'**. **12.** Je ziet een overzicht van opties om te synchroniseren. Klik rechts bovenin op '**bewaa**r'. **13.** Je account wordt toegevoegd.

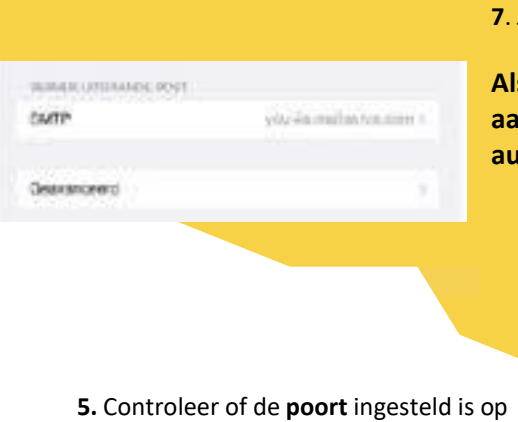

**Lukt het versturen van**

**1.** Open **'instellingen'** op je iPad. **2.** Ga naar 'e-mail, contacten, agenda's. **3.** Klik op de tab **'account'** (bijvoorbeeld:

> $\sim$  $\sim$

info@youviahandleiding.nl).

**4**. Klik op ´**SMTP´** en klik op

email.youvia.nl

**Builder P.** 

465 of 587. Zo niet stel deze dan in.

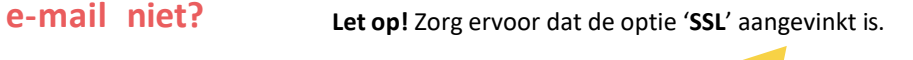

youvia

**6.** Klik op '**gereed**'. Het controleren van de nieuwe gegevens kan een paar minuten duren.

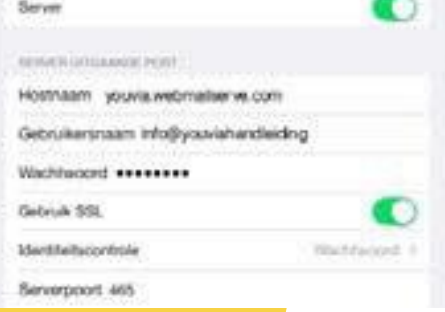

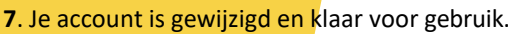

**Als het handmatig instellen niet lukt raden we je an het account te verwijderen en het opnieuw automatisch te installeren**

Heb je nog vragen? We zijn bereikbaar via youvia.nl/contact 24

### **E-mailprogramma: Android (telefoon)**

### Aan de slag!

**1.** Klik op het e-mailicoon op je Android mobiele telefoon.

**2.** De e-mailwizard verschijnt

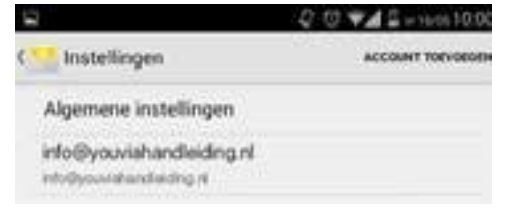

**3.** Vul bij **'e-mail'** het volledige e-mailadres in dat je van ons per mail hebt ontvangen (bijvoorbeeld: info@ youviahandleiding.nl) **Let op!** Krijg je de melding 'account moet handmatig worden geconfigureerd'? Klik dan op **'volgende'**.

Accountinstellingen Uw account instellen binnen enkele stappen. info@youvishandleiding.nl \*\*\*\*\*\*\*\* Handmatig insteller Volgende

**4.** Vul bij '**wachtwoord'** het wachtwoord in dat je van ons hebt ontvangen.

**Let op!** Heb je het wachtwoord al veranderd in de webmailomgeving? Voer hier dan het nieuwe wachtwoord in. Wil je het wachtwoord nog veranderen? Zie hiervoor pagina 4.

**5.** Klik op **'volgende'**

### E-mail instellen met IMAP

### **Servergegevens voor inkomende e-mail**

**6.** Kies bij **'type account'** voor **'IMAP'**.

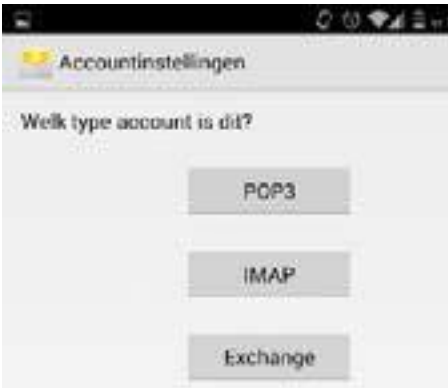

**7.** Vul bij **'wachtwoord'** het wachtwoord in dat je van ons hebt ontvangen. **Let op!** Heb je het wachtwoord al veranderd in de webmailomgeving? Voer hier dan het nieuwe wachtwoord in.

**8.** Vul bij **'IMAP server'** email.youvia.nl in **9.** Zet 'beveiligingstype' op 'geen'. **Let op!** Ziet je de optie 'authenticatie type'? Zet deze dan op 'PLAIN'. **10.** Zorg dat de poort ingesteld is op 143. **11.** Klik op 'volgende'

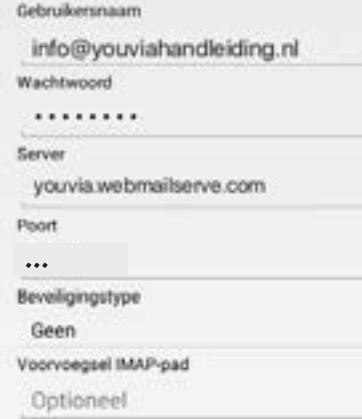

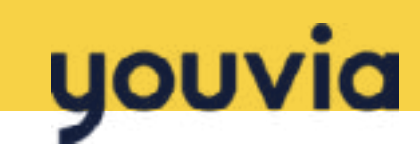

### **Servergegevens voor uitgaande e-mail**

**12.** Vul bij **'SMTP server' email.youvia.nl** in. **Let op:** als er bij '**SMTP-serv**er' al iets is ingevuld, vervang dit voor **email.youvia.nl**

**13.** Zet **'beveiligingstype'** op **'geen'**. **14.** Zorg dat de poort ingesteld is op 465 Werkt deze niet? Kies dan voor 587.

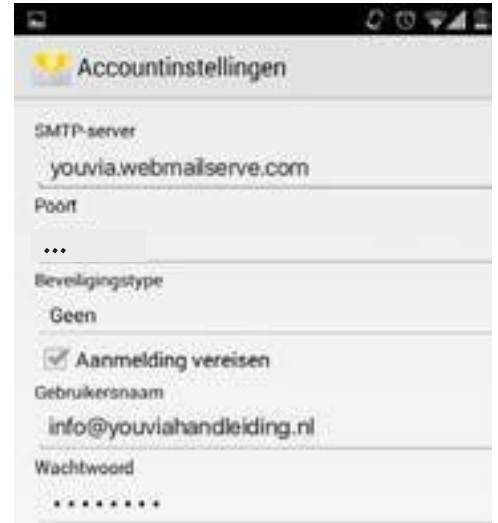

### **E-mailprogramma: Android (telefoon)**

#### **15.** Vink **'inloggen vereist'** aan.

**Let op:** Zie je de optie authenticatie type? Zet deze dan op PLAIN.

**16.** Vul bij 'gebruikersnaam' het volledige e-mailadres in dat je van ons per e-mail hebt ontvangen (bijvoorbeeld: info@youviahandleiding.nl). **17.** Vul bij 'wachtwoord' het wachtwoord in dat je van ons hebt ontvangen.

**Let op:** Heb je het wachtwoord al veranderd in de webmailomgeving? Voer hier dan het nieuwe wachtwoord in.

**18.** Klik op volgende

**19.** Je account wordt toegevoegd.

Accountinstellingen

Uw account is ingesteld. Geef dit account een naam (optioneel)

info@youviahandleiding.nl

Uw naam (wordt weergegeven in uitgaande berichten)

**20.** Je ziet het scherm **accountinstellingen**. Maak een keuze uit de opties en klik op **volgende**. **21.** Je **account** is klaar voor gebruik.

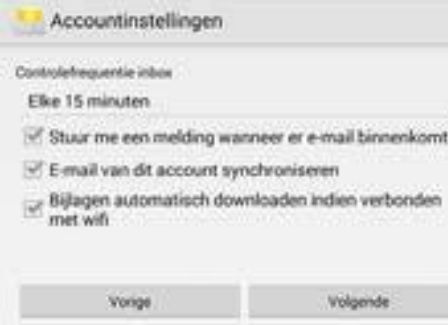

**Als het handmatig instellen niet lukt, raden we je aan het account te verwijderen en het opnieuw automatisch te installeren.**

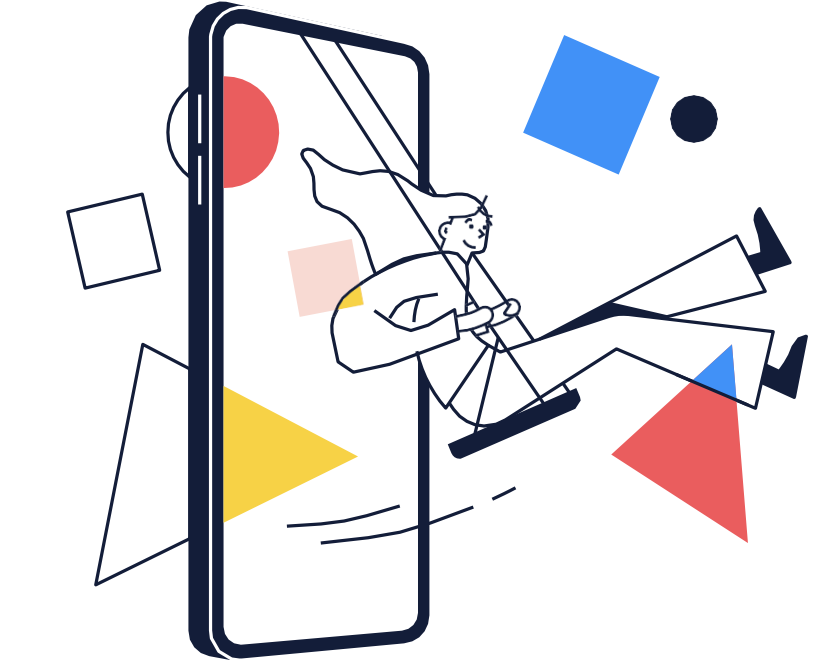

youvia